# Radiant Wheels **Booking Appointment** for INBOUND SHIPMENTS

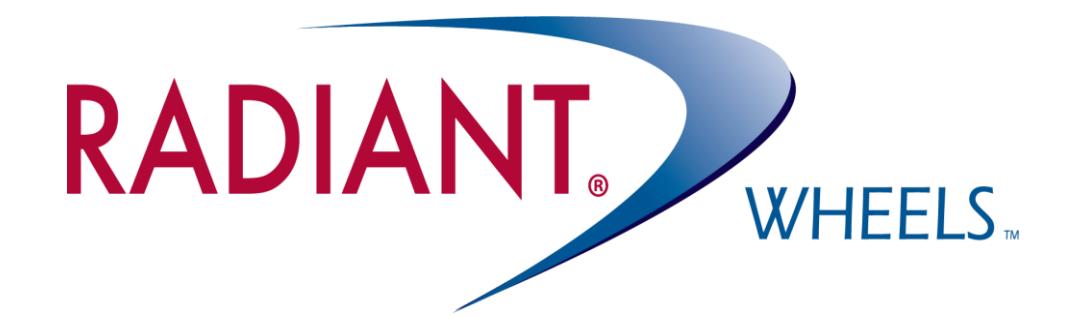

OPS08-62 rev. 2 RADIANT WHEELS – WAREHOUSING OPERATION

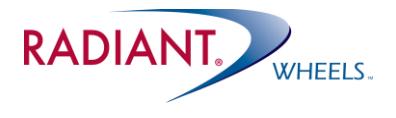

## **Radiant Wheels Delivery Appointment**

### CONTENTS

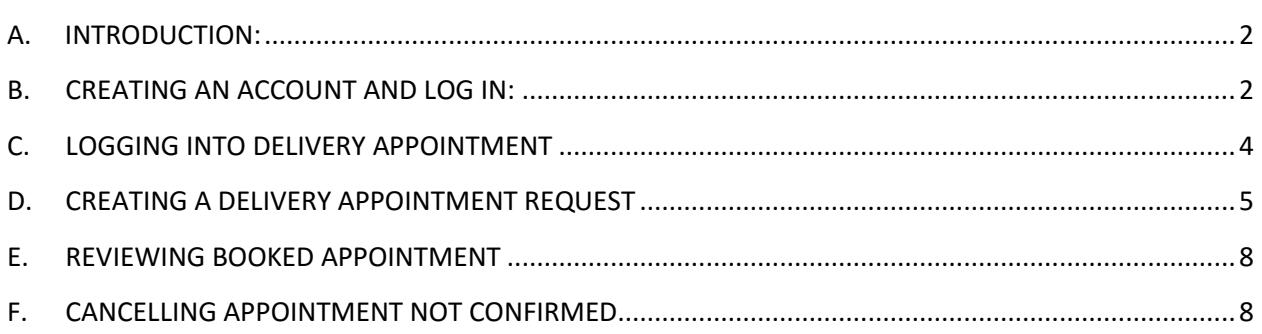

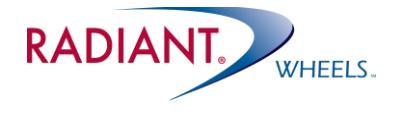

#### <span id="page-2-0"></span>A. INTRODUCTION:

Radiant Wheels Delivery Appointment is a booking system that customers and carriers can use to schedule, change and cancel appointments. This is easy to use online system that empowers the customers & carriers to book an appointment without the hassle of waiting. Within a few steps, one can schedule shipments to any of Radiant Wheels warehouses. Delivery will be a breeze, as there will be a readily available staff to receive the load, as long as the carrier arrives on time. This booking system benefits the customers and carriers as it will reduce, if not eliminate, waiting time.

#### <span id="page-2-1"></span>B. CREATING AN ACCOUNT AND LOG IN:

1. Log into the Delivery Appointment website located at:

[Click to Schedule with the Radiant Wheels](https://booknow.appointment-plus.com/9qj0p30q/) Group or [https://booknow.appointment](https://booknow.appointment-plus.com/9qj0p30q/)[plus.com/9qj0p30q/](https://booknow.appointment-plus.com/9qj0p30q/)

2. Click "Create Account"

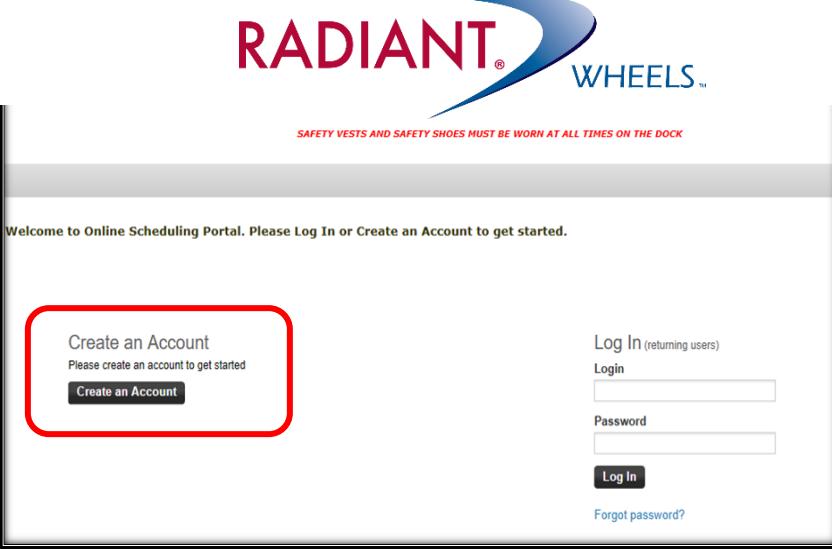

- 3. You will now have to enter in all the required information as well as select your own Login and Password.
	- a. Please note: The Login and password created are case sensitive.
		- i. Log In: XXXXXXX
		- ii. Password: XXXXXXX

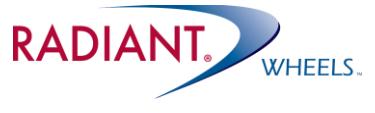

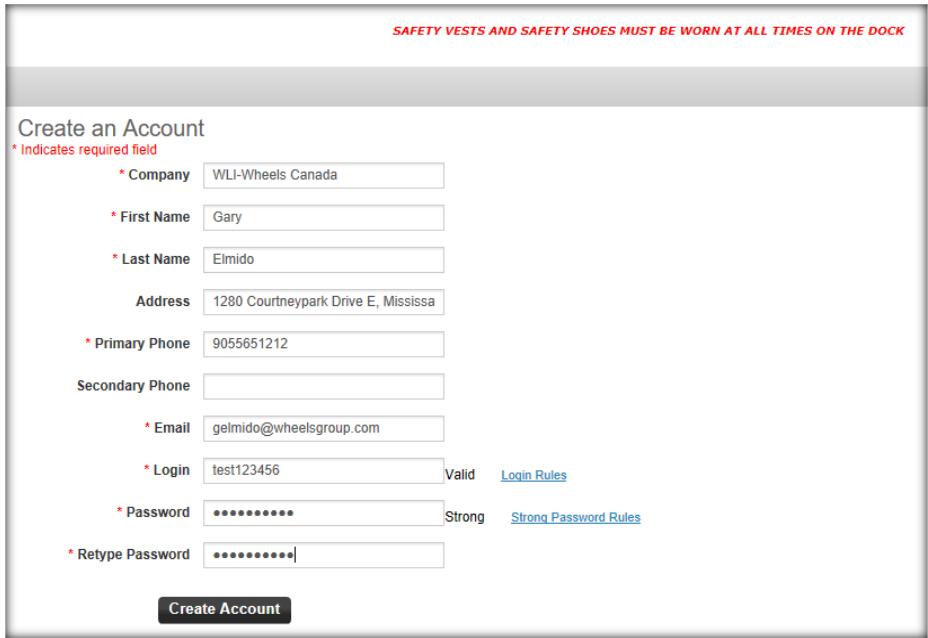

4. Once the account is created, the program will ask you to continue, select the blue "Click here". This will bring you to selecting a delivery type and time.

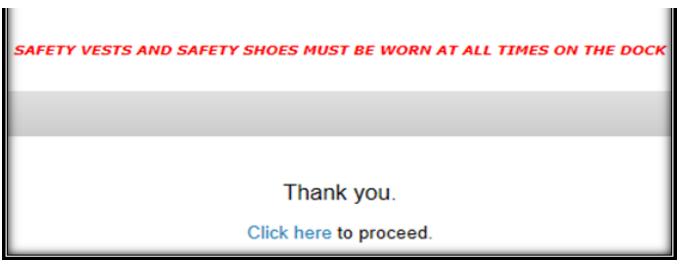

- 5. Create an Appointment by selecting the service from the drop-down menu. (See next section for how to create an Appointment)
- 6. Log out

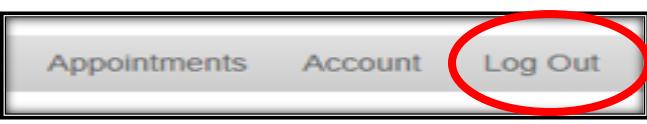

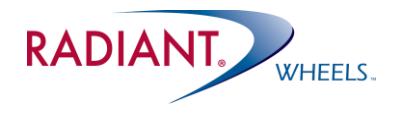

#### <span id="page-4-0"></span>C. LOGGING INTO DELIVERY APPOINTMENT

Navigate to the site and enter in the login and password that you have created. (Case sensitive)

[Click to Schedule with the Radiant Wheels](https://booknow.appointment-plus.com/9qj0p30q/) Group or [https://booknow.appointment](https://booknow.appointment-plus.com/9qj0p30q/)[plus.com/9qj0p30q/](https://booknow.appointment-plus.com/9qj0p30q/)

Click on "Log In"

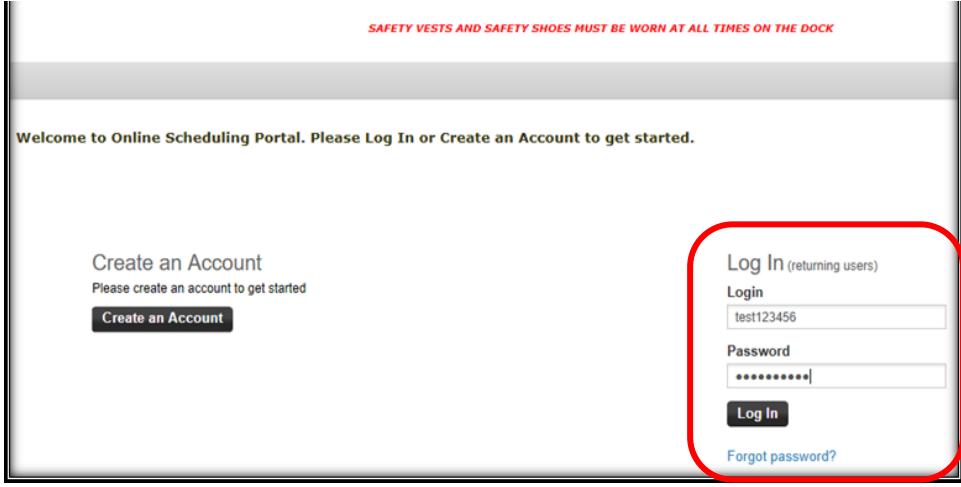

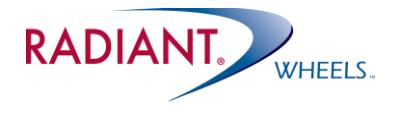

#### <span id="page-5-0"></span>D. CREATING A DELIVERY APPOINTMENT REQUEST

1. The first time you log-in, you will be asked to confirm/change your delivery information. (e.g. change the contact name) and select "Update and Continue". This is a single occurrence and it will not be requested for subsequent site access.

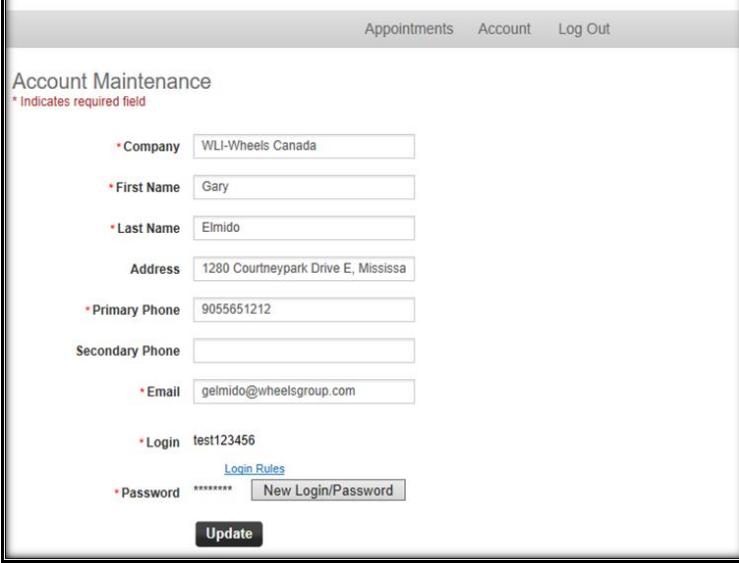

a. Please note if the delivery is to be outsourced and the Carrier name changes please go to the Account link on the menu bar and update the changes before requesting the appointment. IMPORTANT: This must be done prior to entering Appointment Service, Date or Time.

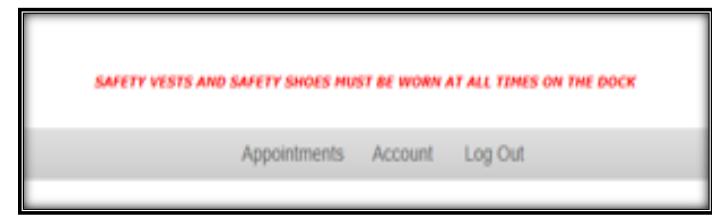

- b. Enter in the in outsourced Carrier name by putting a slash after the original Carrier name and adding in the new Carrier name.
- c. Click the update button
- d. On the summary screen, click the Home button on the menu bar.
- 2. Create an Appointment by selecting the service required from the drop-down menu.
	- a. The system will automatically book off the required time to offload

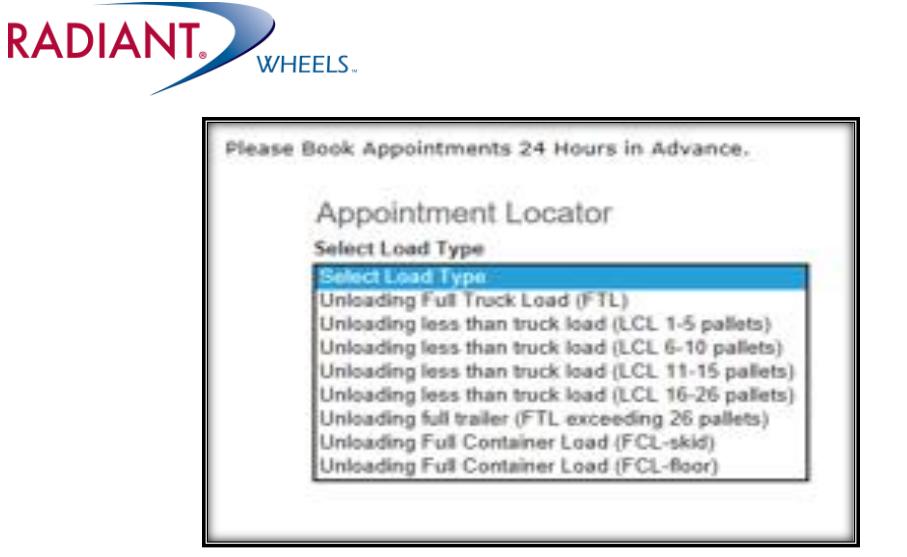

- 3. On the calendar, select the delivery date requested.
	- a. Appointments not available on the same business day or on Holidays/Weekends and are blocked off in Grey shading

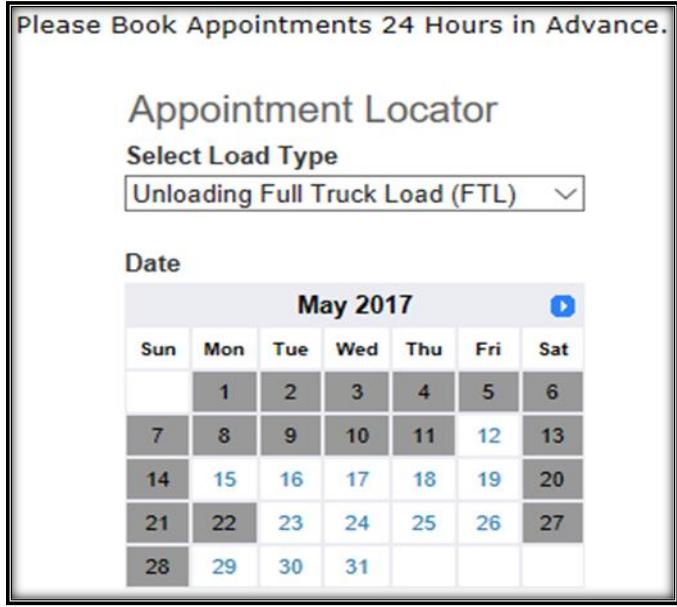

- 4. Select the time the delivery is requested for.
	- a. Based on the Service type chosen, the system will automatically only show available dock space based on our hours of operation.

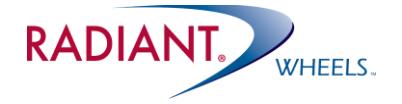

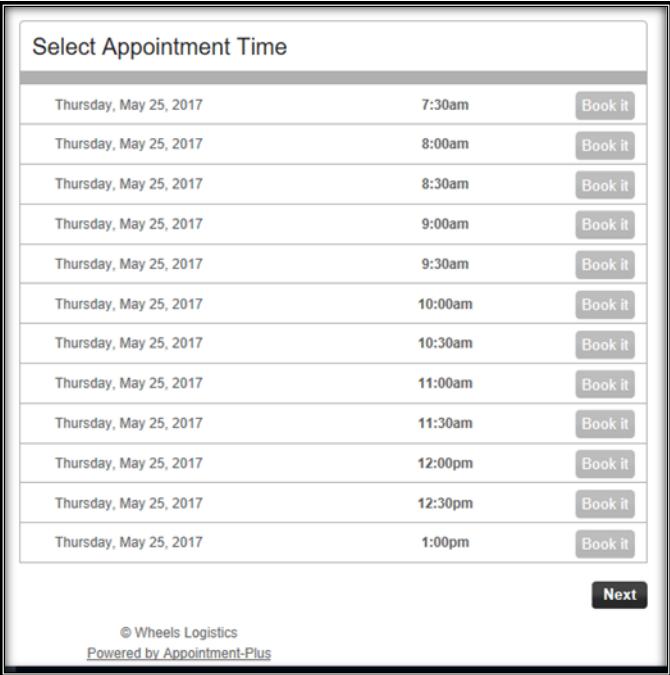

5. Fill in the specific Delivery details, and select "Submit Request"

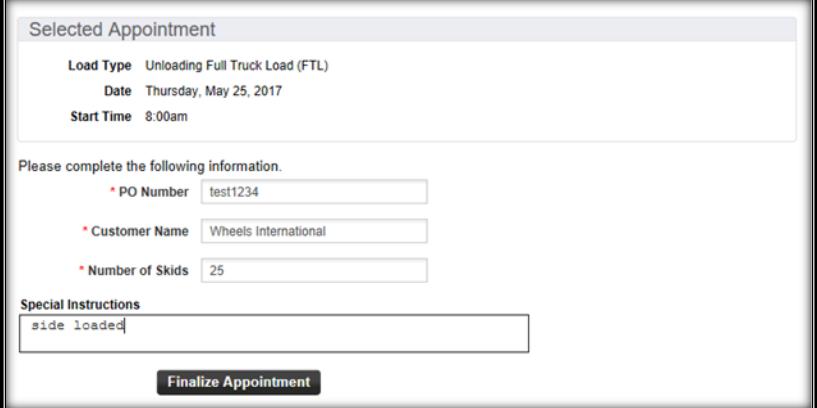

- 6. You will be provided a confirmation number.
	- a. A notification will be show confirmation of appointment.

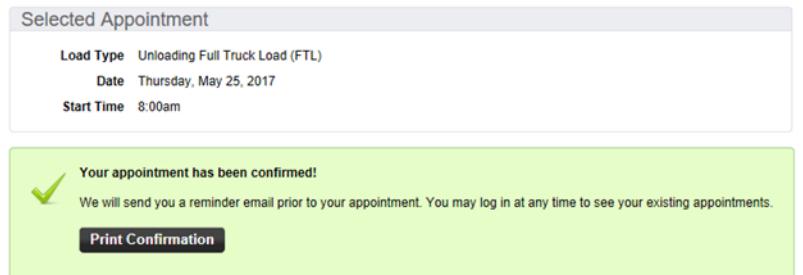

b. An option to print confirmation can be selected

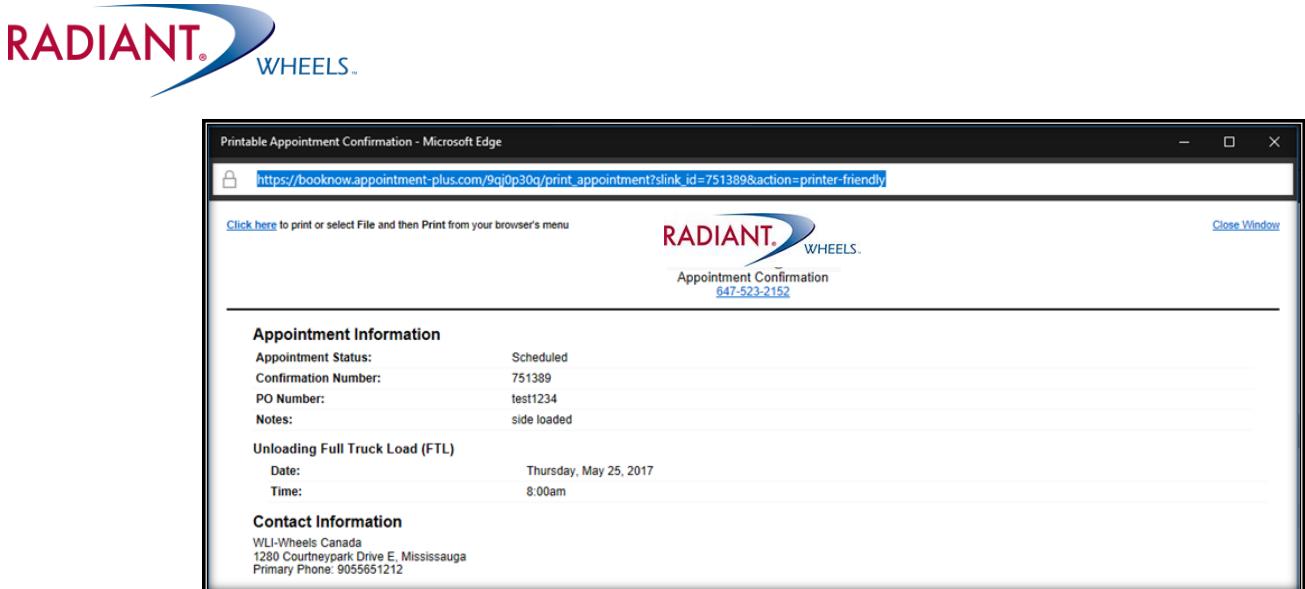

- c. The person who booked the appointment will receive email confirmation of the schedule
- 7. Log out.

#### <span id="page-8-0"></span>E. REVIEWING BOOKED APPOINTMENT

 Log in and at the home page of there is the appointment activity that will show your booked appointment

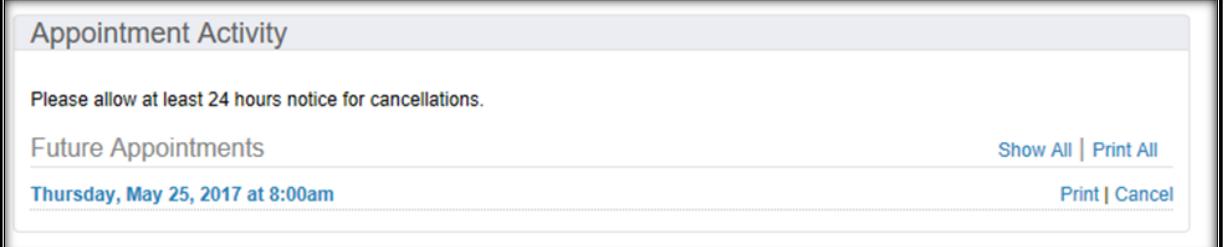

#### <span id="page-8-1"></span>F. CANCELLING APPOINTMENT NOT CONFIRMED

View the Future Appointment as shown above and click" Cancel".

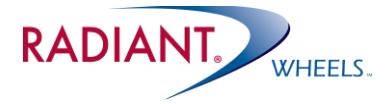

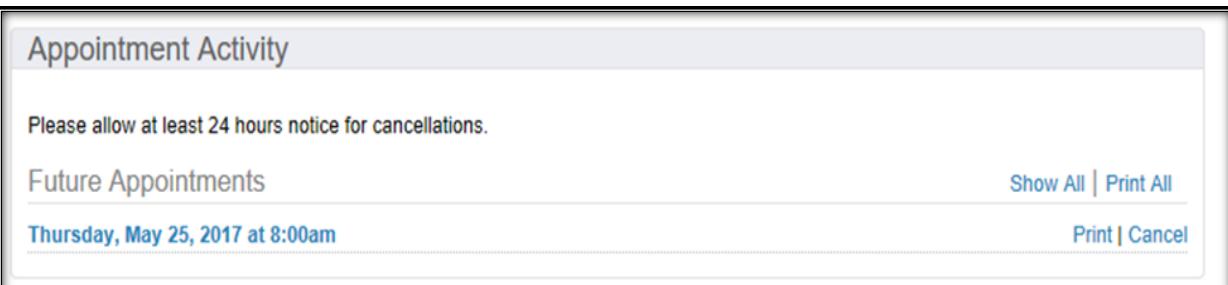

#### A notification will appear and click "OK"

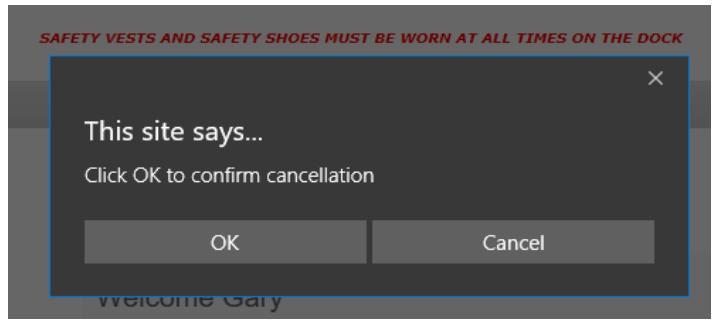

The Appointment Activity will show the cancellation of appointment

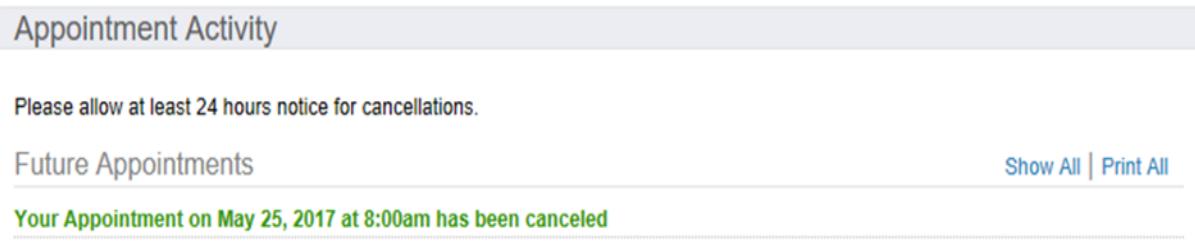